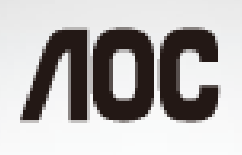

See it. Live it. In a new dimension.

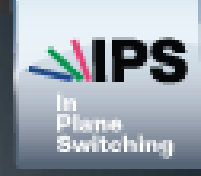

# ユーザーガイド E2357FM LEDバックライト

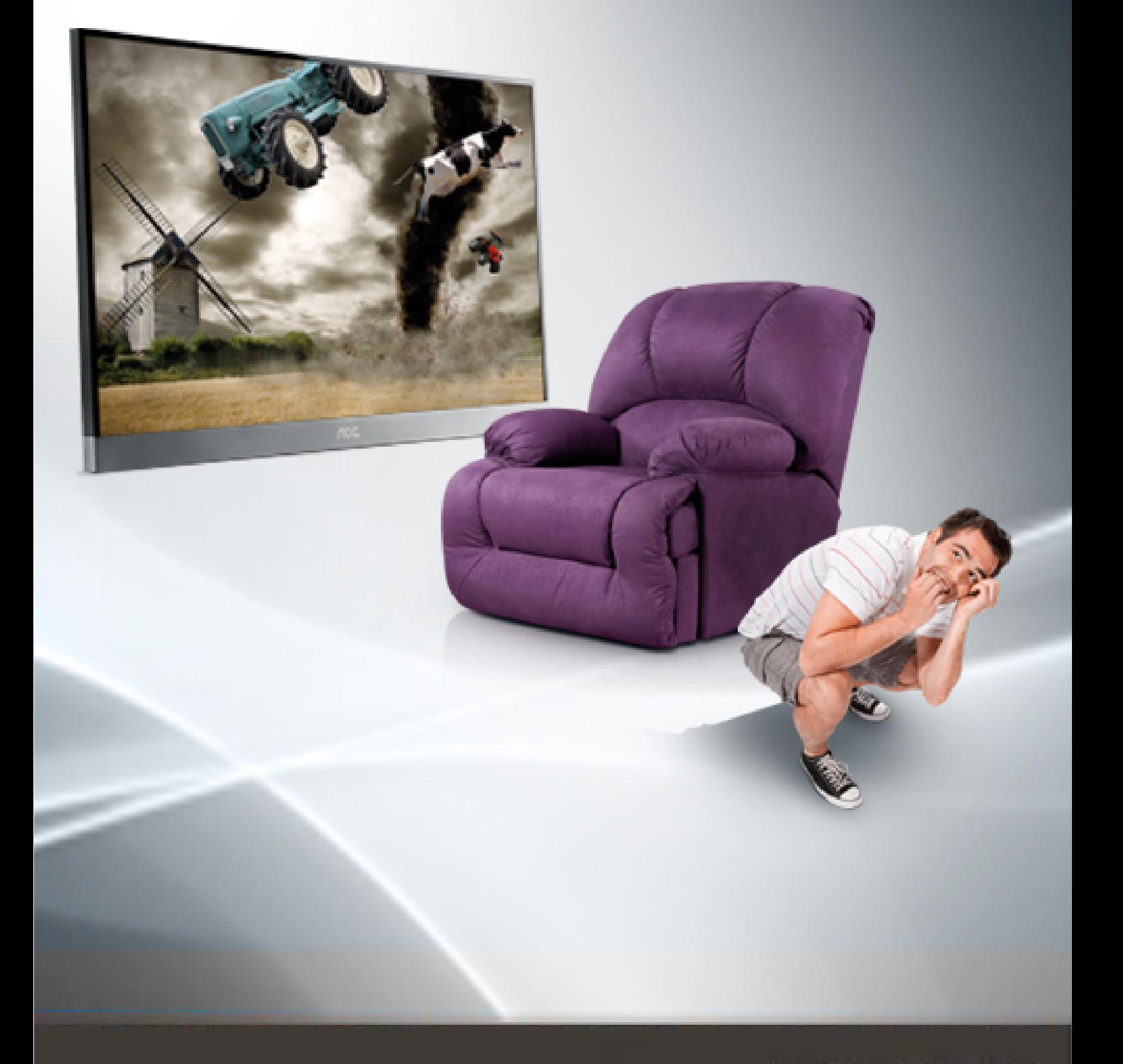

www.aoc.com @2012 AOC. All Rights Reserved.

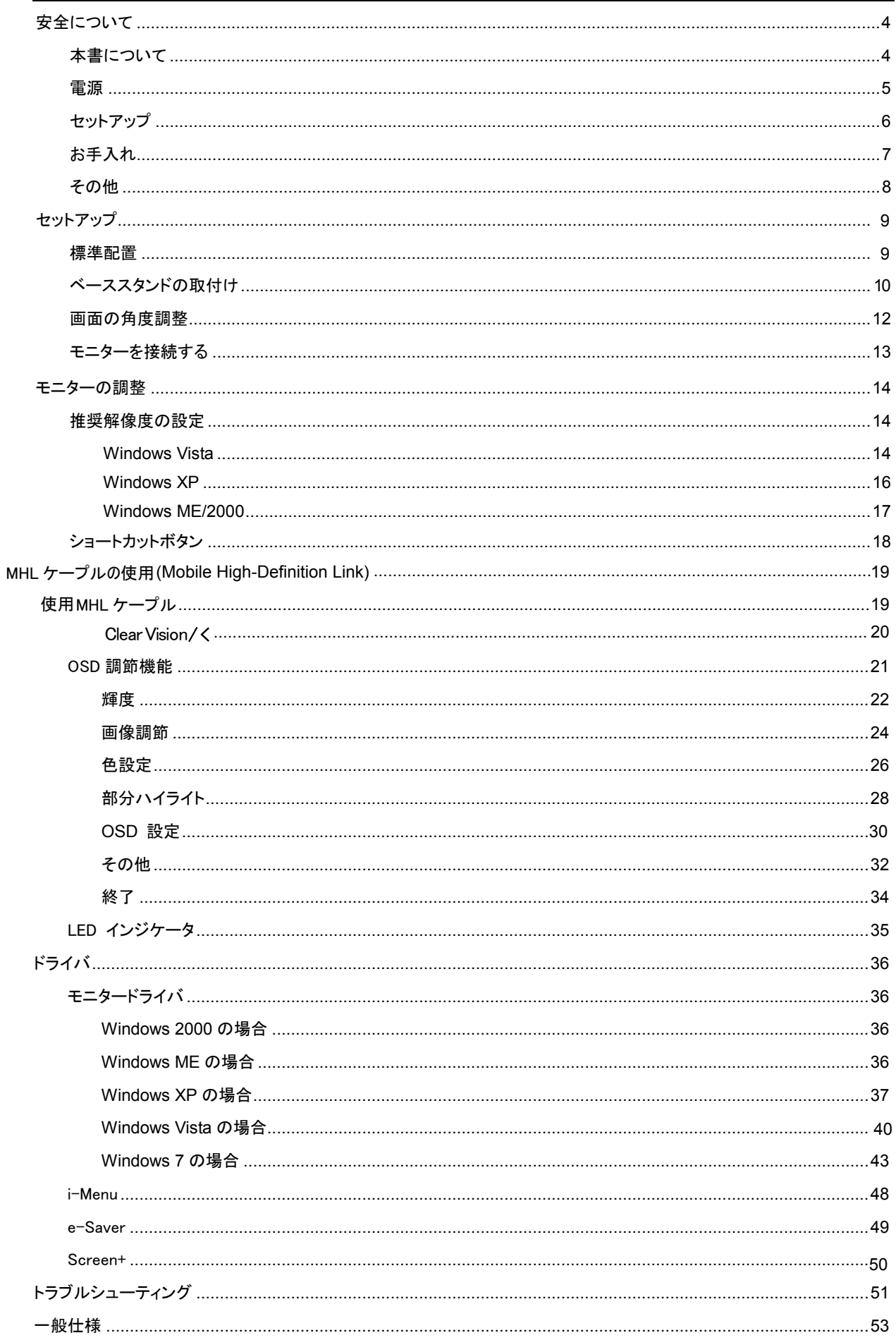

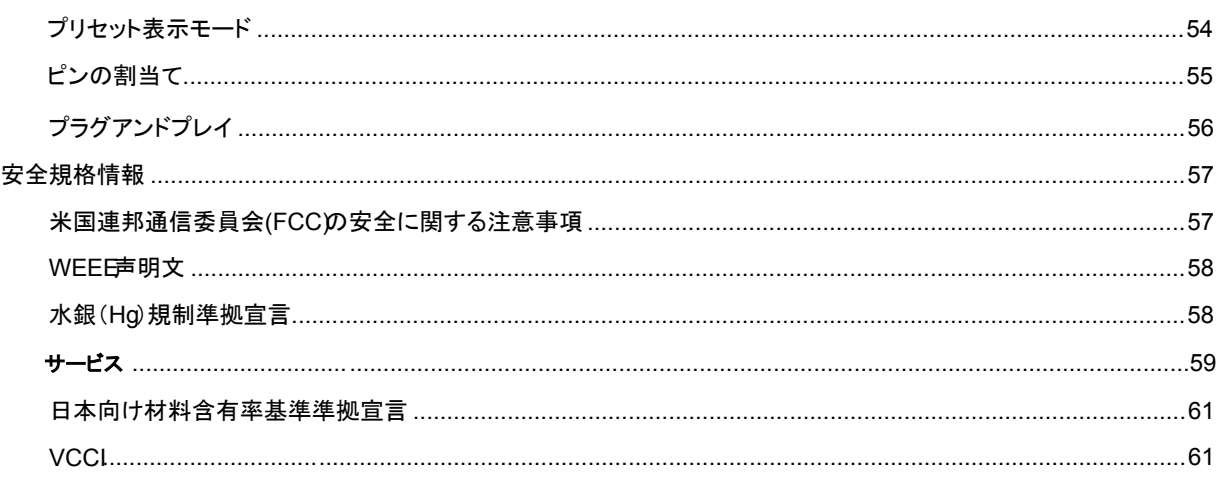

# 安全について

## 本書について

ここでは、本書の表記のしかたについて説明します。

### メモ、注意、警告

本書を通じて、一部の文が記号とともに太字または斜体表示の文字を使って表示されています。それらのテキストブロック はメモ、注意、警告に区分して説明しています。

## メモ: 「メモ」は、コンピュータ システムの使用に役立つような重要な情報を提供します。

■ 注意: 「注意」は、ハードウェアに損害を与えたり、データを失ったりする可能性があることを指摘し、どのように防止 するかを説明しています。

▲ 警告: 「警告」は、重傷などに結びつく可能性があることを指摘し、どのように防止するかを説明しています。

一部の警告表示は、これら以外の形式で表示され、また記号を伴わずに表示される場合もあります。そのようなことは、関 連機関より専門的な警告の表示方法が示されます。

## 電源

▲ モニターは、ラベル上に記載されている電力のタイプだけを使ってご使用ください。ご家庭で供給される電力のタイ プがわからないときは、販売店または地元の電力会社にお問い合わせください。

▲■ 落雷時や長期にわたって使用する予定がないときは、プラグをコンセントから抜き取ってください。電力の異常供 給によるモニターの故障防止につながります。電源コードや延長コードに過重負荷を与えないでください。

▲ 過重負荷は、火災や感電を引き起こすおそれがあります。

■■ 安全のため、モニターは UL 認証を受けたコンピュータに接続することをお勧めします。また、コンピュータのコン セントは正確に配置され、かつ100 - 240V AC, Min. 5A のように表示されたものに接続してください。 ▲ コンセントは、モニターの近くで簡単に手の届く位置が理想です。

■ UL、CSA の認証を受けた電源変圧器(外付け電源アダプタ製品のみ)以外のものを使用しないでください。

# セットアップ

▲■ モニターは台車の上や、不安定な台または机などに置かないでください。モニターが落下してけがの原因となり、重 大な損害を引き起こす可能性があります。キャスター付き置き台またはスタンドについては、メーカーが推奨したもの、また は本製品と一緒に販売されているものだけをお使いください。本機を壁またはラックに取付けするときには、メーカー認定 済みの取付け金具を使用し、金具の取扱説明書に従って、取り付けてください。

▲■ モニターのスロットに異物を押し込まないでください。回路部の故障により火災や感電を引き起こすおそれがありま す。モニターに液体をこぼさないでください。

■■ 製品の液晶部分を床面に置かないでください。

▲■ モニターを壁面や棚に取り付ける場合、メーカーにより承認されたアームを用意し、アームの説明書に従ってご使用 ください。

■ 下の図のように、モニターのまわりはにいくらかの空間を残してください。風通しが悪いと、過熱により、火災、故障 の原因となります。

モニターを壁面やスタンドに取り付けて使用する場合、モニターの推奨通気位置について下の図を参照してください。

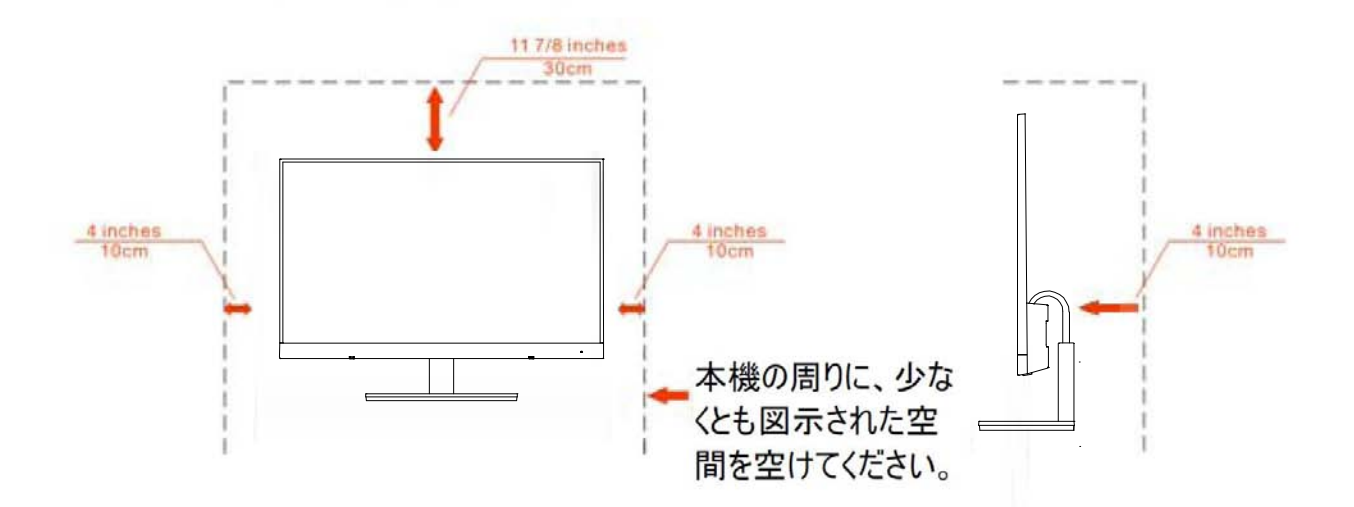

## スタンド使用時

# お手入れ

本機の外観を購入時の状態のまま維持するため、定期的に柔らかい布で軽く拭いて下さい。特に汚れがひどいときは、柔 らかい布を水で薄めた中性洗剤に浸し、よく絞ってから汚れをふき取ってください。腐食性を帯びる洗剤等、中性洗剤以外 の洗剤を使用しないでください。ケーシングに損傷をあたえる原因となります。

溶剤類や水滴等が、液晶ディスプレイ内部に浸入すると、液晶パネル内部素子を破壊する恐れがありますので、ご注意くださ  $\triangle$ い。

▲■■ 本体を掃除されるときは、電源コードを予めコンセントから抜取ってください。

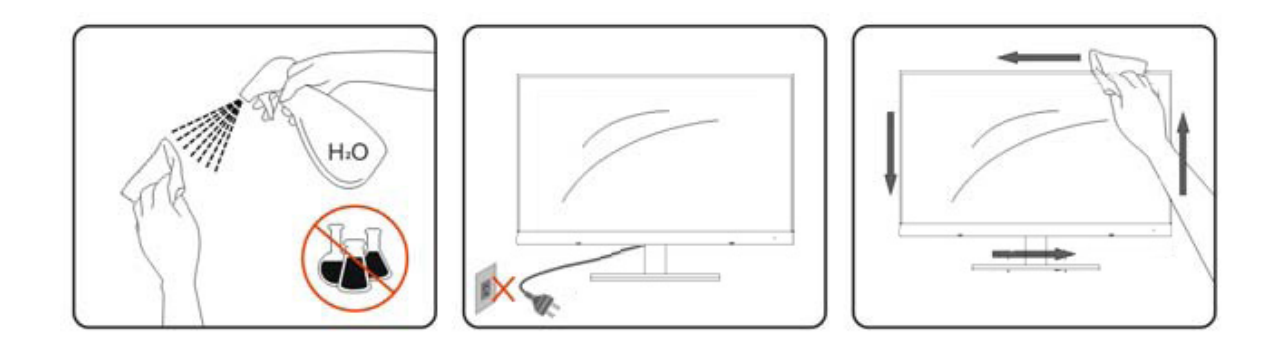

# その他

本体から異常な臭い、音、煙が発生したときは、電源プラグの接続を「すぐに」取り外し、サービス センターにご連 1 絡ください。

■ 本機の通気口がテーブルやカーテンによって遮断されていないことをお確かめください。

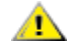

■■ 湿度の高い場所や高圧環境では本機を使用しないでください。

■ モニターの動作中や運搬中に、モニターを叩いたり、落としたりしないでください。

# セットアップ

# 標準配置

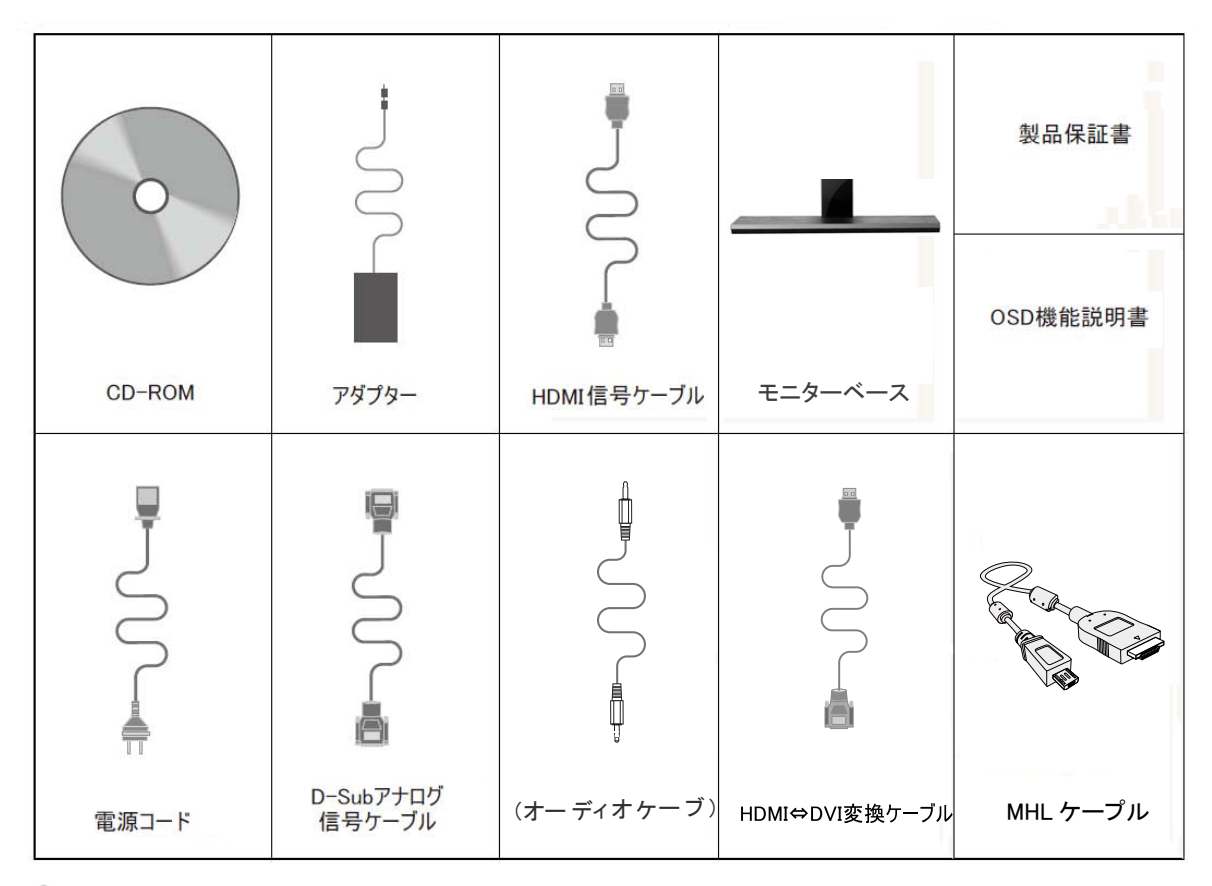

一部の国や地域によって、信号ケーブル (アナログ、 USB、オーディオ、および HDMI ケーブル) の一部が同梱 されていない場合があります。詳しくは、お近くの販売店または AOC のサービスセンターにお問い合わせください。

ベーススタンドの取付け

以下の図に従って、ベーススタンドを取り付け、取り外しを行ってください。 取り付け:

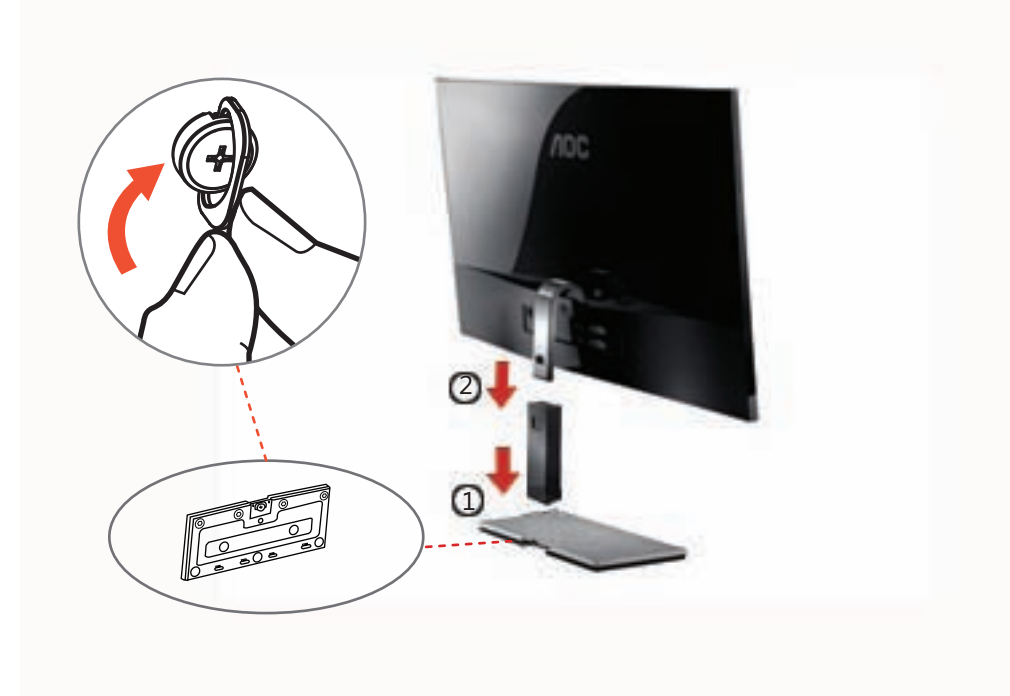

### 取り外し:

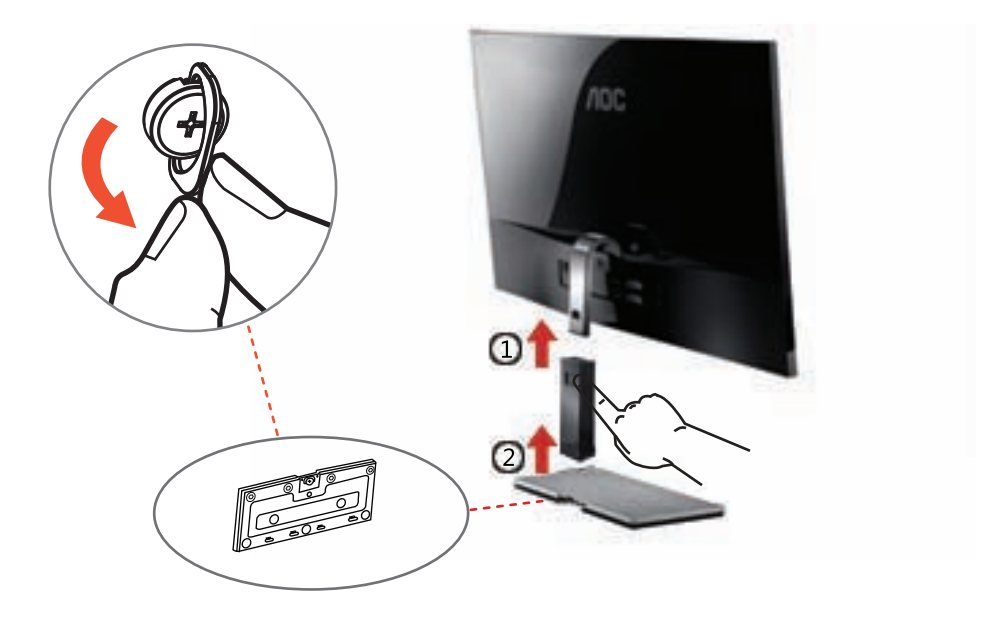

基部を使用せずに本体を立てることができます。 注意本体必平面置本体段差斜 表面置本体破損人事故。

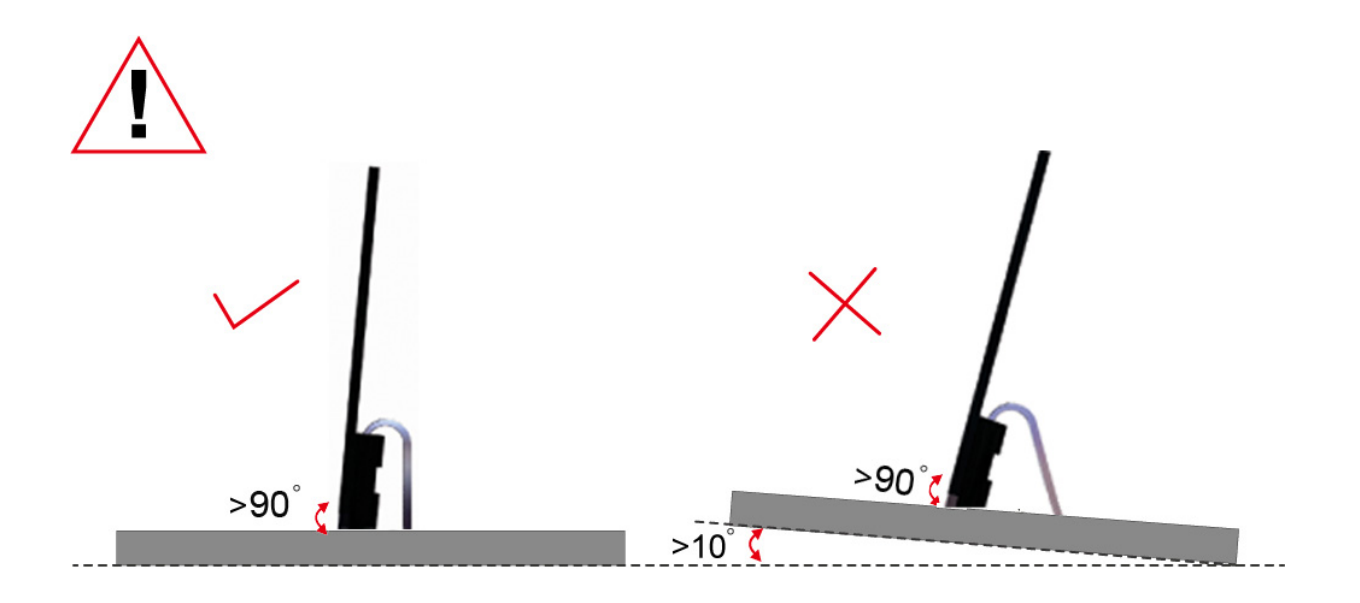

# 画面の角度調整

最適な表示をお楽しみいただくため、モニターの正面を見て、お好みに合わせてモニターの角度を調節してください。 モニターの角度を調節するときは、モニターが誤って倒れないように、スタンド部分を押さえてください。 モニターの角度は - ° ~ ° の範囲で調節可能です。

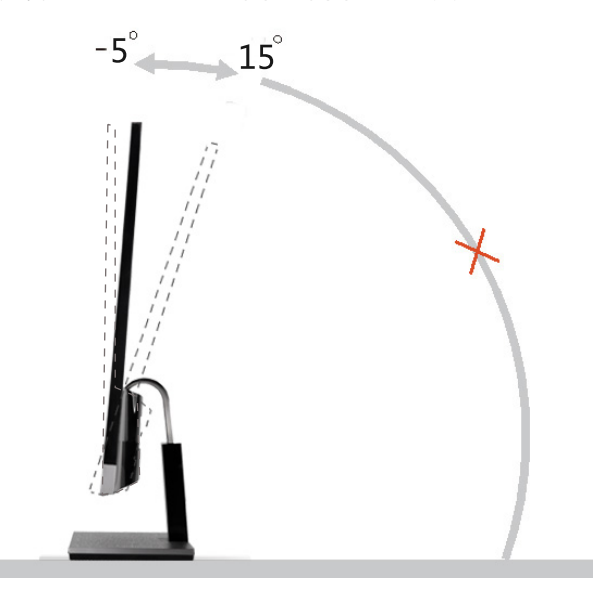

注意:

\*角度、向きを調節する場合は、手で液晶パネルを押さえないでください。液晶パネル損傷の原因となります。

# モニターを接続する

モニターのケーブル接続:

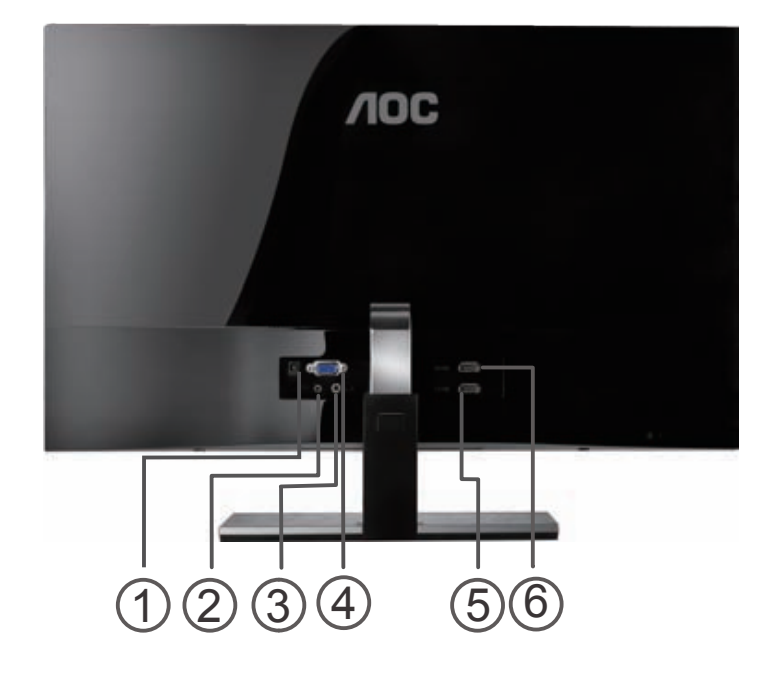

- 1. AC ポート
- 2. イヤオンギャィク
- 3. オーディオケーブルポ ー ト(入力)
- 4. アナログ(D-SUB アナログケーブル) 端子
- 5. HDMI1/MHL ケープル ケーブル端子
- 6. HDMI2 ケーブル端子

装置を保護するために、接続する前にPC と LCD モニターをオフにします。

1 電源ケーブルをモニターの背面にある AC ポートに接続します。

2 15 ピン D-SUBアナログケーブルの一方の端をモニターの背面に接続して、もう一方の端をコンピュータの D-Sub ポートに接続します。(アナログ接続の場合。HDMI ケーブルで,MHL ケープル接続する場合は不要です。)

- 3 HDMI ケーブルの片方の端をモニターの背面に接続し、もう片方をコンピュータの HDMI ポートに接続します。(HD MIケーブルでの接続の場合。アナログ接続の場合は不要です。)
- 4 モニターの背面にある音声ポートに音声ケーブルを接続します。(HDMIケーブルでの接続の場合には不要です。)
- 5 モニターとコンピュータをオンにします。

モニターに画像が表示されれば、取り付けは完です。 画像が表示されない場 は、「トラブルシューティング」を参照してください。

# モニターの調整

# 推奨解像度の設定

Windows Vista

### Windows Vistaの場合

- 1 「スタート」をクリックします。
- 2 「コントロール パネル」をクリックします。

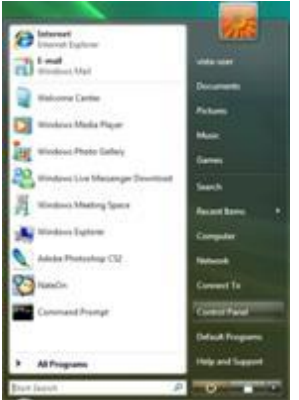

3. 「デスクトップのカスタマイズ」をダブルクリックします。

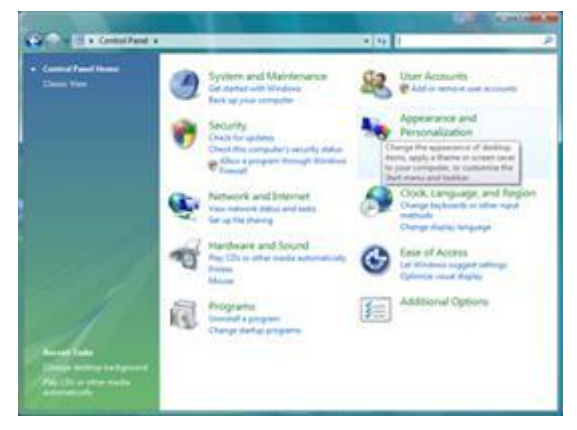

4「個人設定」をクリックします。

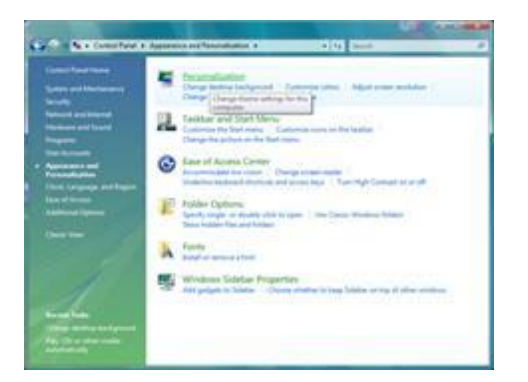

5 「画面の設定」をクリックします。

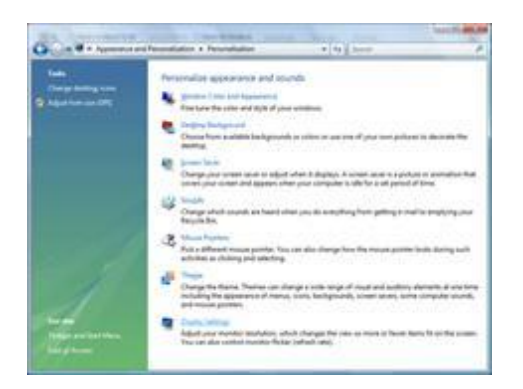

解像度のスライダを 1920x1080 ピクセルに設定します。

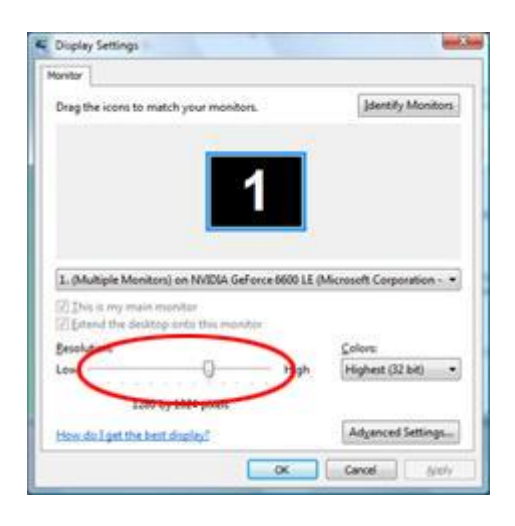

Windows XP

#### Windows XP の場合:

1 「スタート」をクリックします。

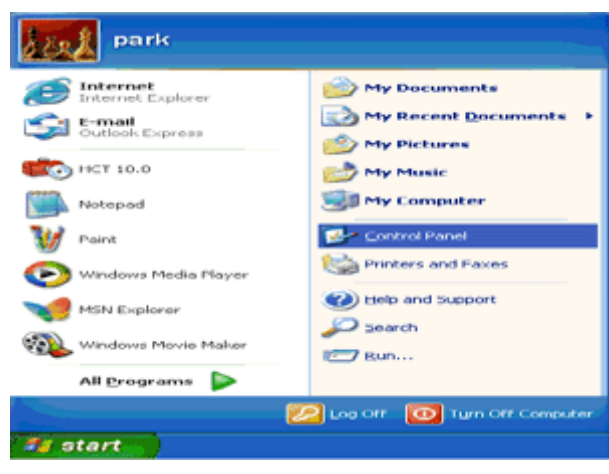

- 2 「設定」をクリックします。
- 3 「コントロールパネル」をクリックします。
- 4. 「デスクトップの表示とテーマ」をクリックします。

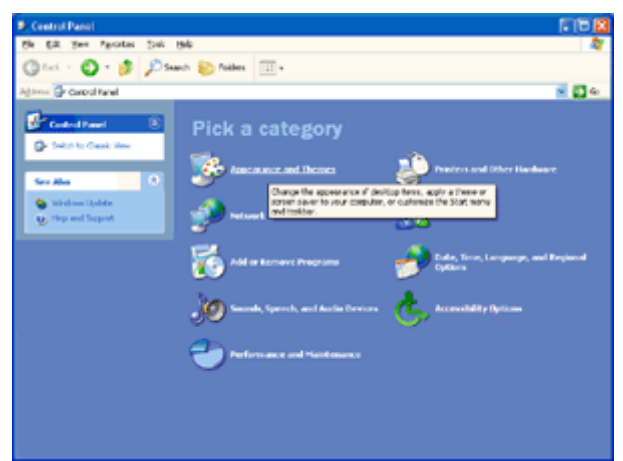

5 「画面」をダブルクリックします。

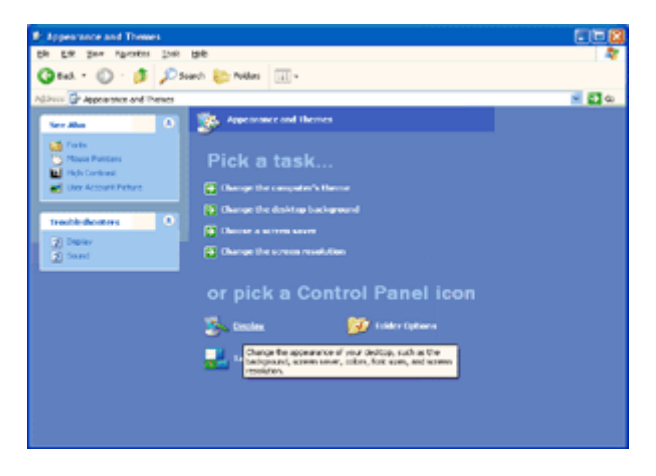

6 「設定」をクリックします。

7 解像度のスライダを 1920x1080 ピクセルに設定します。

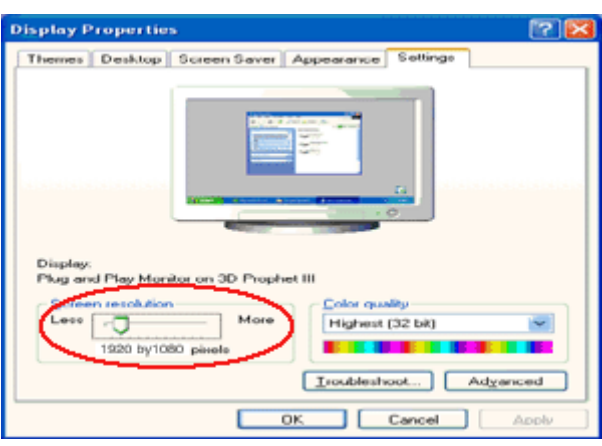

Windows ME/2000

#### Windows ME/2000 の場合:

- 1 「スタート」をクリックします。
- 2 「設定」をクリックします。
- 3「コントロールパネル」をクリックします。
- 4 「画面」をダブルクリックします。
- 5 「設定」をクリックします。
- 6 解像度のスライダを 1920x1080 ピクセルに設定します。

# ショートカットボタン

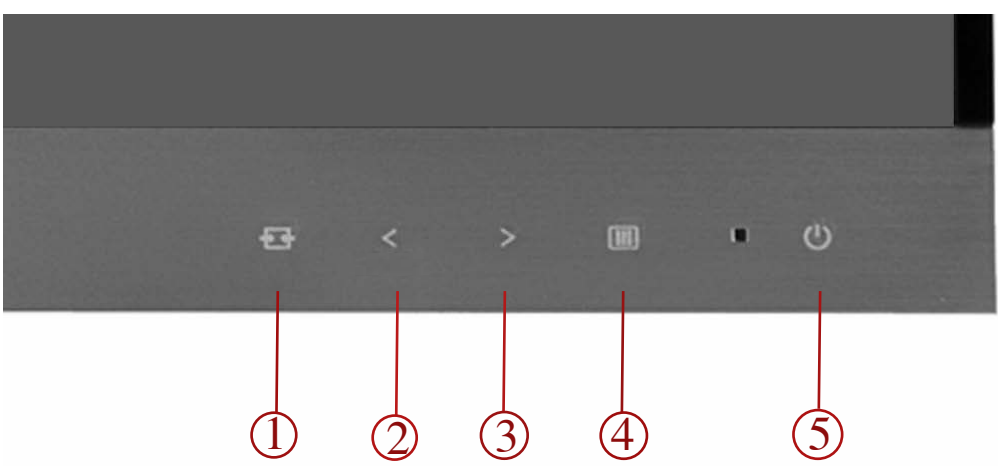

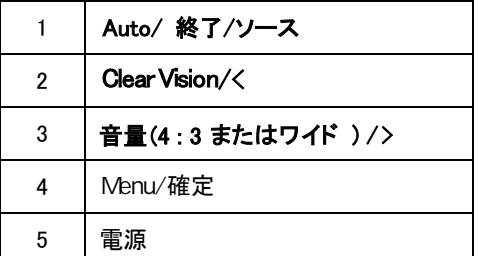

### 電源

電源ボタンを押して、電源のオン/オフを切り替えます。

#### 音量 (4:3 またはワイド)/ >:

OSD が表示されない場合、音量 > を押して音量調整バーをアクティブにし、< または > を押して音量を 調整します (スピーカー搭載モデルのみ)。

#### Auto/ 終了/ソース:

OSD が閉じている際に、Auto ボタンを長押しすると自動構成ホットキー機能となります。.

OSD が閉じている際に、Auto ボタンを押すとソースホットキー機能となります。(デュアルあるいはそれ以上の入力モデル の場合のみ)Auto ボタンを連続して押し、メッセージバーに表示された中から入力ソースを選択、Menu/確定ボタンを押し て選択したソースに変更します。

# MHL ケープル (Mobile High-Definition Link)の使用

## 1. MHLケープル(Mobile High-Definition Link)

MHLケープルにより、ビデオや写真(接続した MHLケープル対応携帯機器よりインポート)を製品画面で楽しむこ とができま す。

- MHLケープル機能を使用するには、MHLケープル対応携帯機器が必要となります。ご使用の携帯機器の MHLケープル 対応について確認するには、機器の製造元ホームページを参照してください。 MHLケープル 対応機器の一覧はMHLケープル公式ウェブサイト(http://www.mhlconsortium.org)でご覧いただけます。
- MHLケープル機能を使用するには、携帯機器に最新版のソフトウェアをインストールしてください。
- 一部の携帯機器では、機器の性能あるいは機能性により MHLケープル機能が使用できない場合があります。
- 製品のディスプレイのサイズは携帯機器よりも大きいため、写真の画質が劣る場合があります。
- 本製品は MHLケープル公認製品です。 MHL ケープル機能の使用中に何らかの問題が発生した場合は、 携帯機器の製造元までご連絡ください。
- コンテンツ(モバイル機器からインポートされた内容)の解像度が低い場合、製品で再生した際に画質が劣る 場合があります。

### 使用 MHL ケープル

1. MHLケープル ケーブルを使用して、携帯機器の micro USB ポートと製品の[HDMI 1 / MHLケープル ]ポートを接続します。

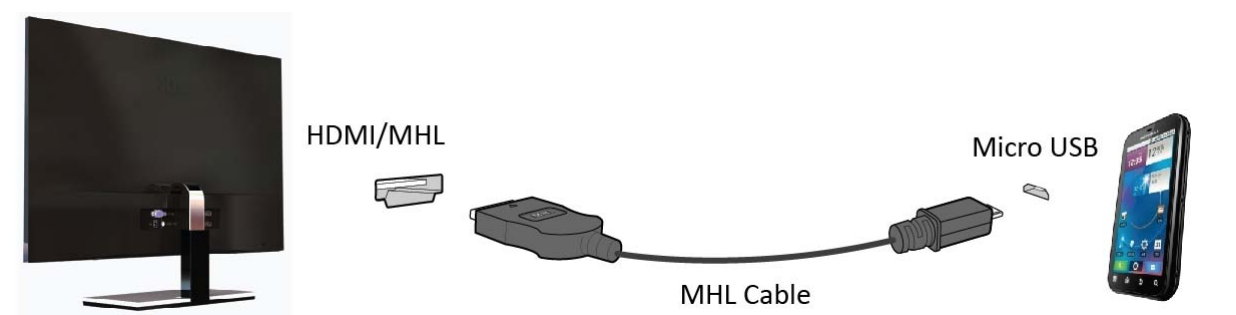

- MHLケープルケーブルを使用する場合、このモニタにおいて MHLケープル 機能に対応しているのは[HDMI 1/ MHLケープル] ポートの みです。
- ●携帯機器は別売りです。
- 2. DC 電源アダプタを使用して製品と電源を接続します。
- 3.ソースボタンを押し | 【コ | HDMI 1/MHLケープルに切り替えて MHL ケープル ケーブルモードを有効化します。
- 4.約3秒で、MHLケープル画面が表示されます。 備考: 実際の待機時間は、携帯機器によって異なります。

### 携帯機器が接続されていないか、MHLケープルに対応していない場合

- MHLケープルモードが有効化されない場合、携帯機器の接続を確認してください。
- MHLケープルモードが有効化されない場合、携帯機器が MHLケープル対応か確認してください。
- 携帯機器が MHLケープル対応であるにもかかわらず MHL モードが有効化されない場合は、携帯機器のファームウェ アを最新版に更新してください。

#### Clear Vision /  $\lt$

1. OSD が表示されていない場合、"<" ボタンを押して Clear Vision を有効にします

2. "< "または">"ボタンを使用して弱、中、強、オフ設定か ら選択し、Menu ボタンを押し設定します。デフォルト設定は 常に「オフ」です

3. 「<」のボタンを5秒間長押しすると、画面に垂直の線が表示さ れます。 「<」のボタンを5秒間長押しすると、画面の垂直の線 が動きながら、消えます。 モニタクリアビジョンにはオフ/強/中/弱の 設定があり、垂直の線の左側にクリアビジョン効果が表示されま す。右側はクリアビジョン効果がオフの状態です。クリアビジョン 効果が最も効果的な場合に、「<」のボタンを押します。

Clear Vision 機能では、低解像度とぼやけた画像をクリ アで鮮明な画像に変換することで、最高の画像表示を体 験できます。

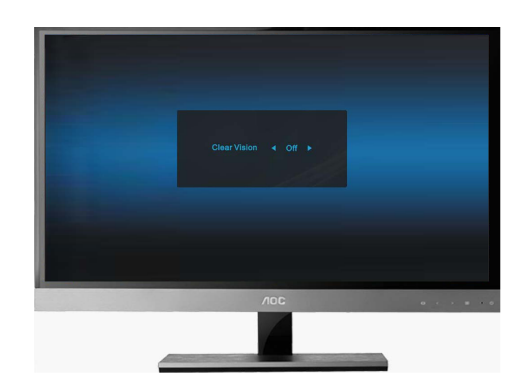

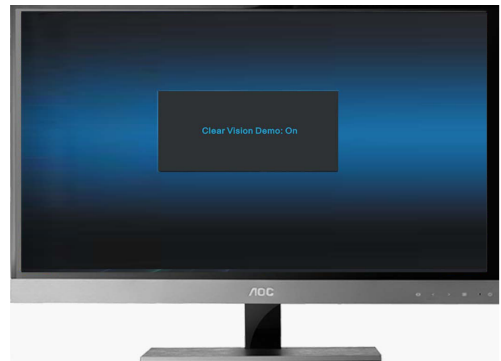

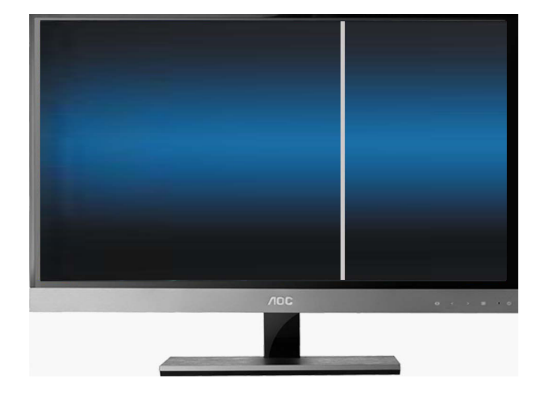

## OSD 調節機能

#### OSD ボタンの基本操作

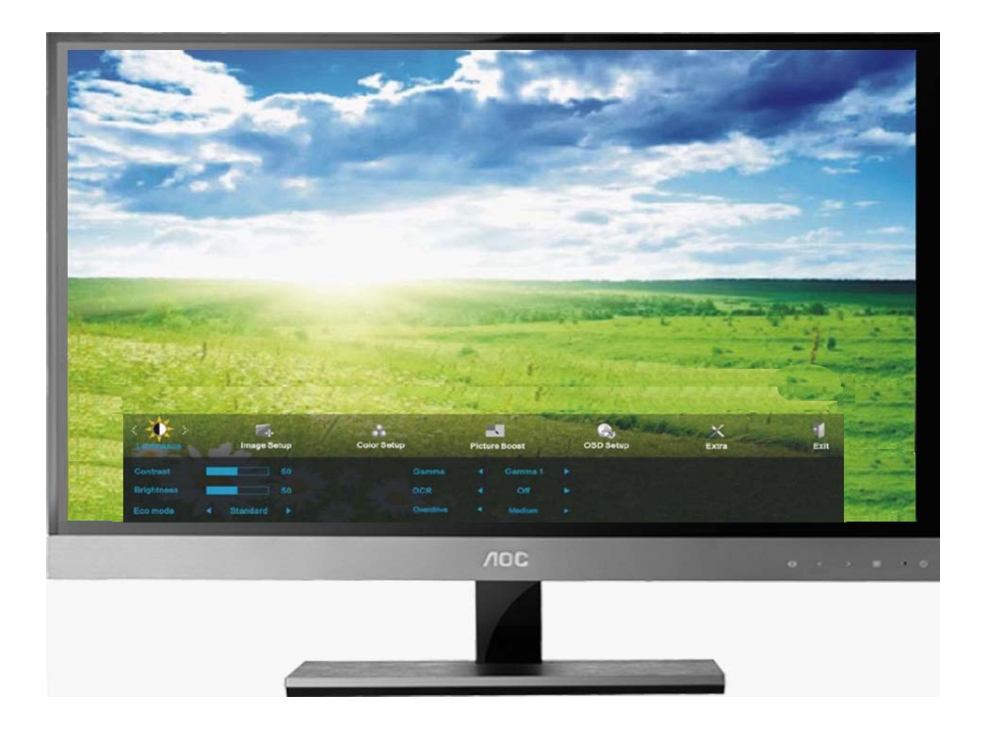

1) Menu/確定ボタンを押して、OSD メニューを起動します。

2) < または > を押して、これらの機能を確認します。調節したい機能を選択したい場合は、Menu/確定ボタンを押して起 動します。選択された機能にサブ機能を含まれているときは、< または > をもう1 回押して、サブ機能を確認できます。調 節したい機能をポップアップ表示させたい場合は、Menu/確定ボタンを押して起動します。

3) <または+を押して、選択された機能の設定を変更します。選択を終了し選択内容を保存したい場合は、Auto/終了/ソー スボタンを押して、終了・保存を選択します。他の機能を調節したい場合は、ステップ2-3 を繰返してください。

4) OSD ロック機能:OSD をロックしたい場合は、本機の電源がオフのときにMenu/確定ボタンを押しながら、電源ボタン を押して本機を起動してください。OSD ロックを解除したい場合は、本機の電源がオフのときに、Menu/確定ボタンを押し ながら、電源ボタンを押して本機を起動してください。

注意:

1) 本機の信号入力が一つしかないときは、OSD の「入力選択」メニューは調節できません。

2) 本機のスクリーンの縦横比が4:3 または入力解像度がワイドスクリーンモードのとき、OSDの「画像比」メニューは調節 できません。

3) モード設定・DCR・DCB モード・部分ハイライト・クリアビジョン のいずれの機能が起動されているとき、他の機能は自 動的にオフになります。

輝度

1

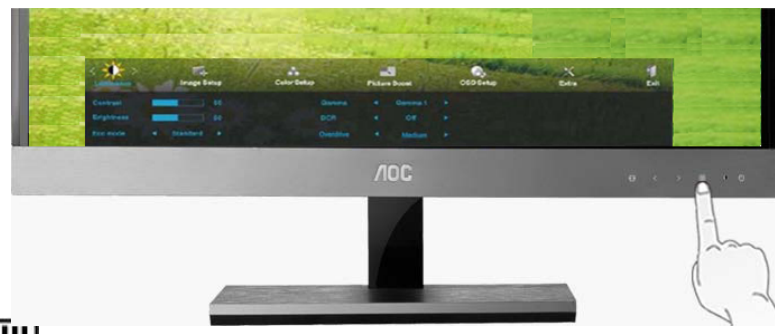

||||を押して、メニューを表示させます。

2

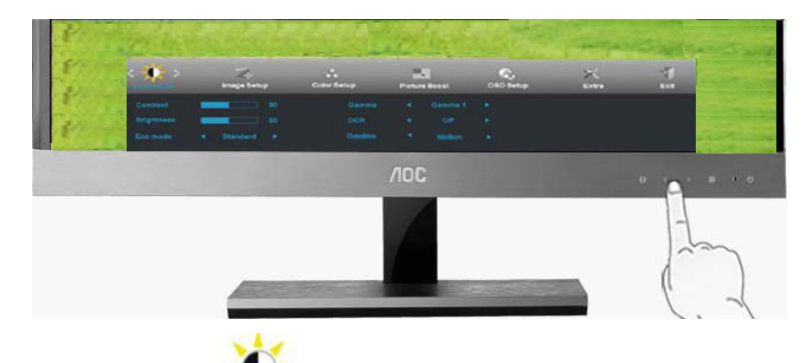

< または > を押して → (輝度)を選択します。 ■ を押して、次に進みます。.

3

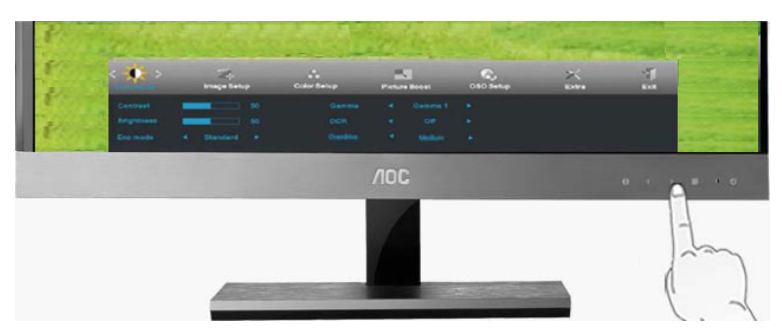

- く または > を押して、サブ機能メニューを選択し、LIII】を押して、次に進みます
- 4

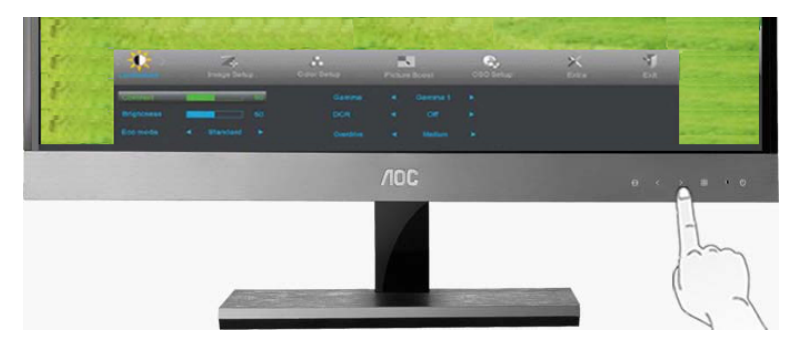

.

< または >を押して、調節します

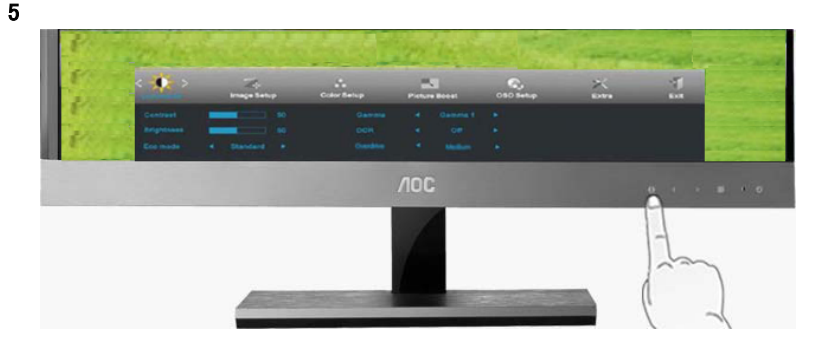

→ 十 を押して、終了します。

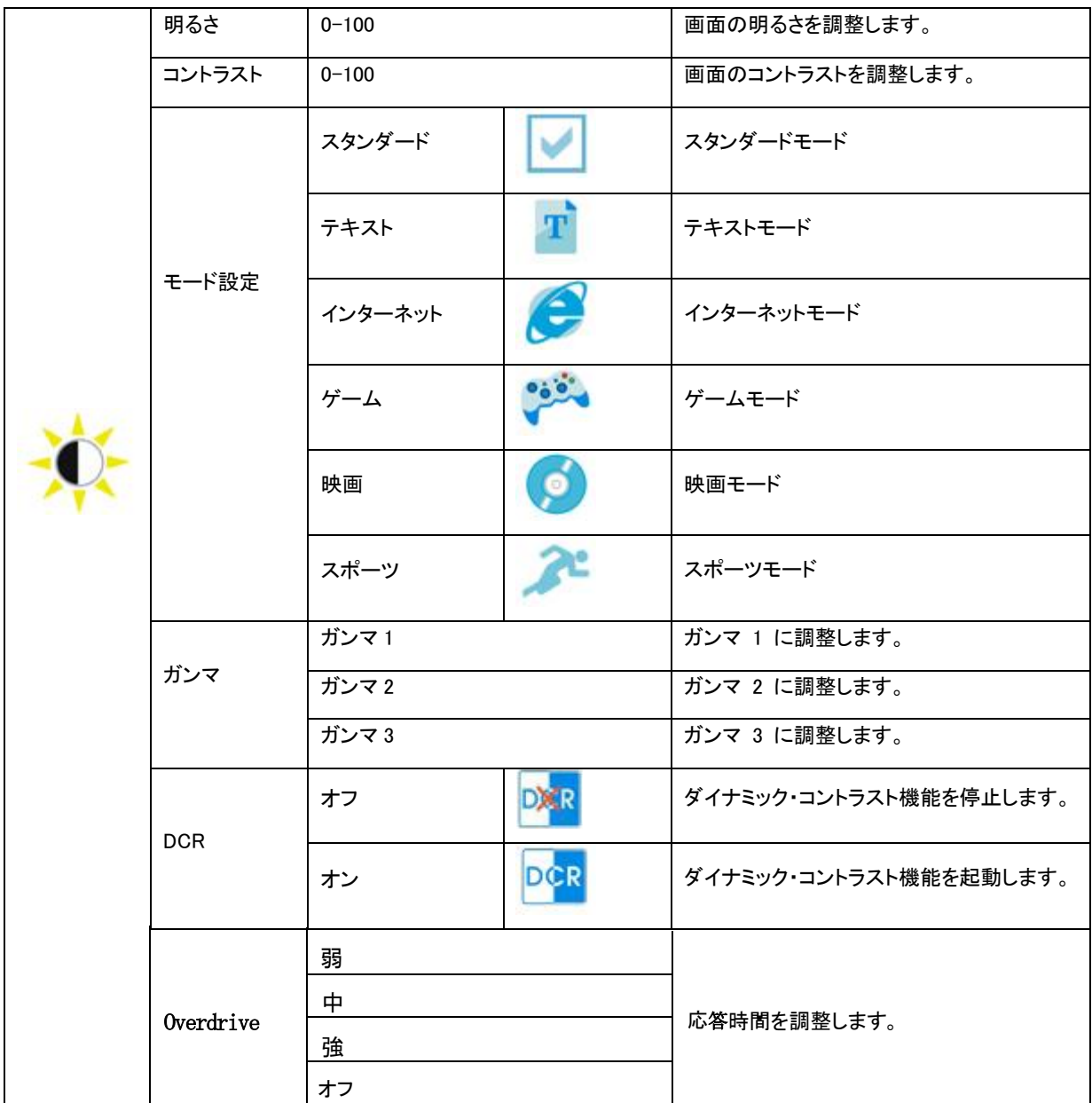

### 画像調節

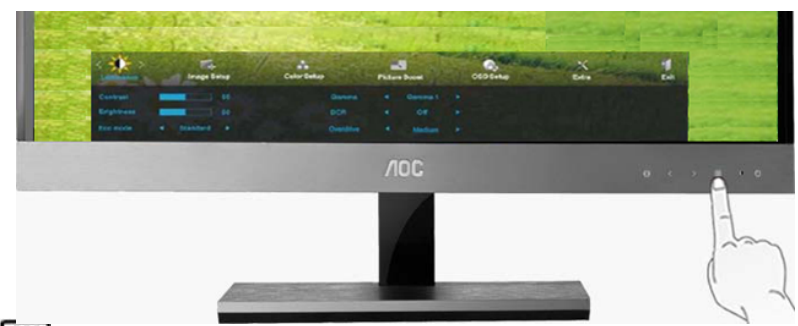

|||||を押して、メニューを表示させます。

## 2

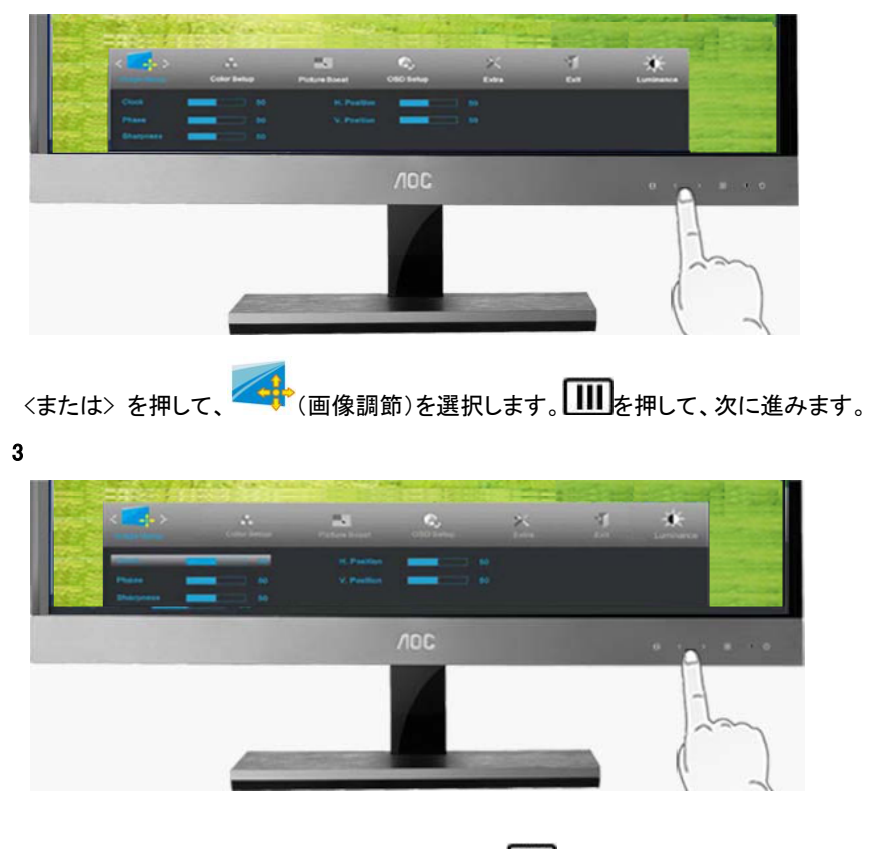

< または >を押して、サブ機能メニューを選択し、 を押して、次に進みます。

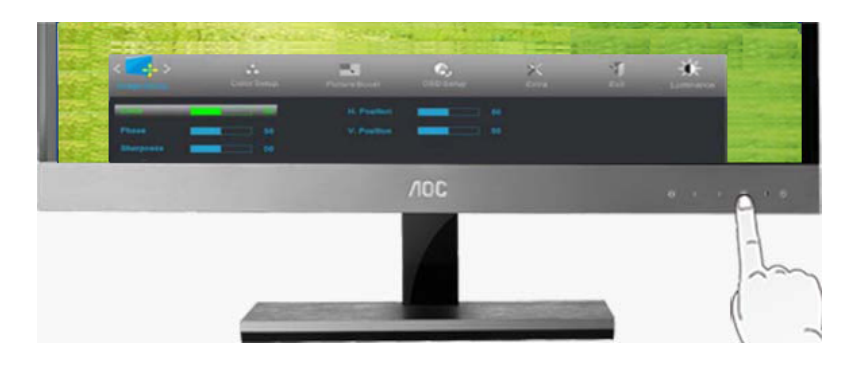

< または >を押して、調節します。

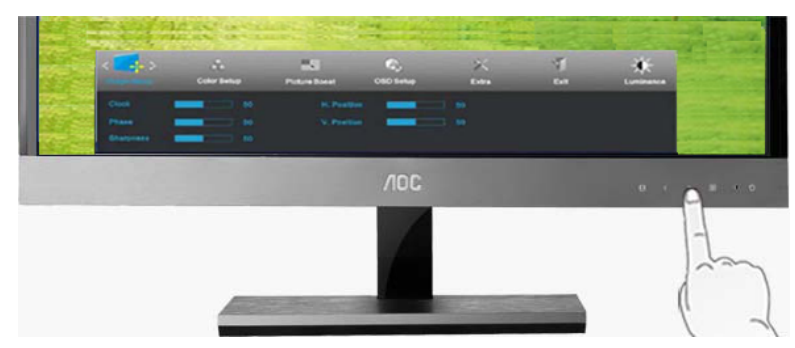

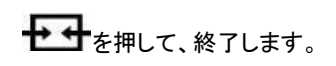

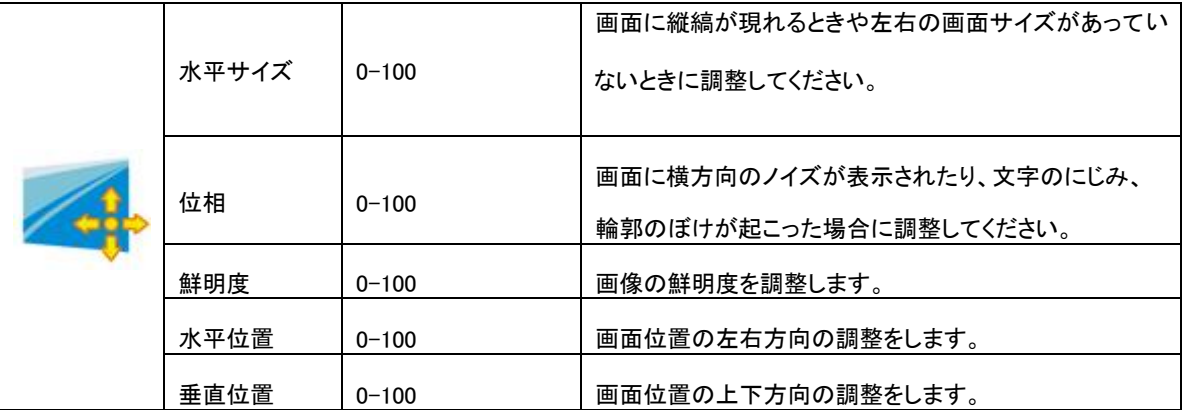

## 色設定

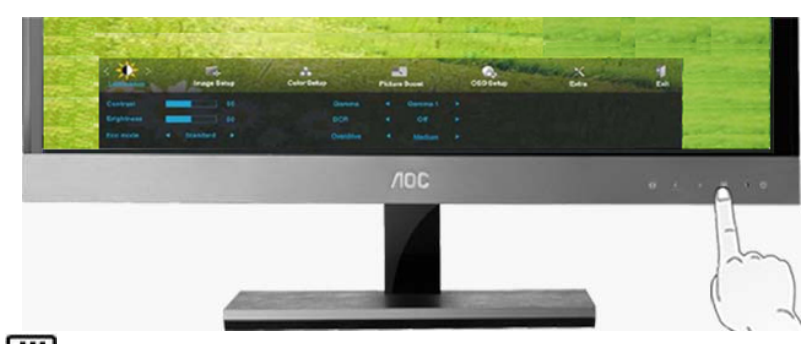

(メニューボタン)を押して、メニューを表示させます。

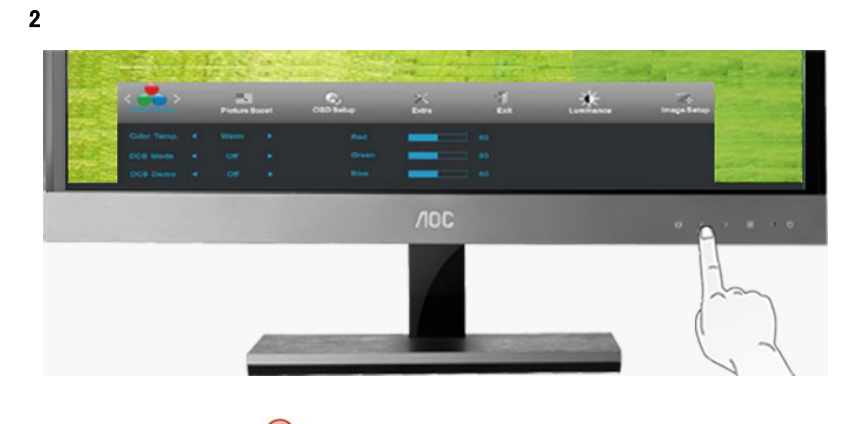

< または >を押して、●●●<br>< または >を押して、●●●●●● 後設定)を選択します。 ■■●を押して、次に進みます。

3

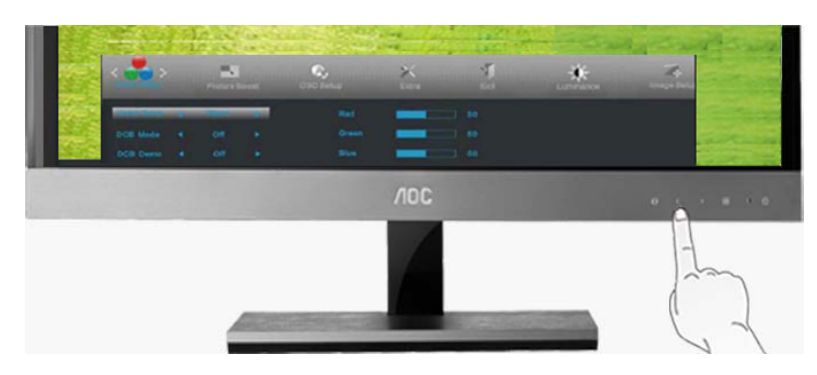

< または >を押して、サブ機能メニューを選択し、 を押して、次に進みます。

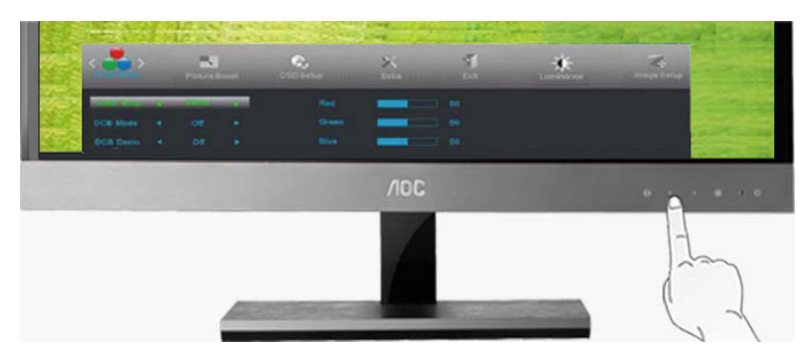

< または >を押して、調節します。

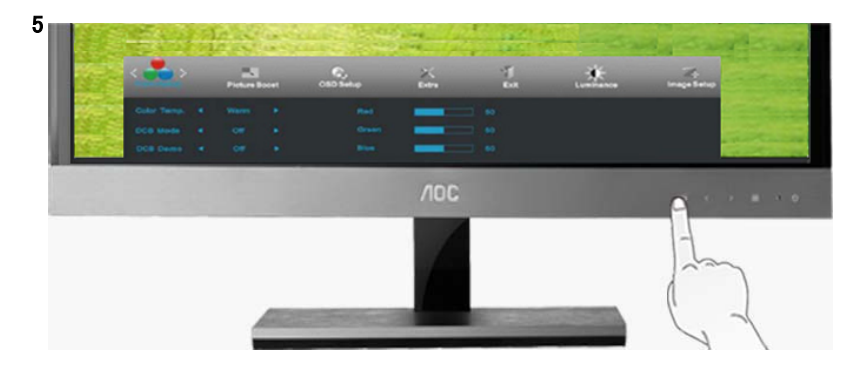

十一十を押して、終了します。

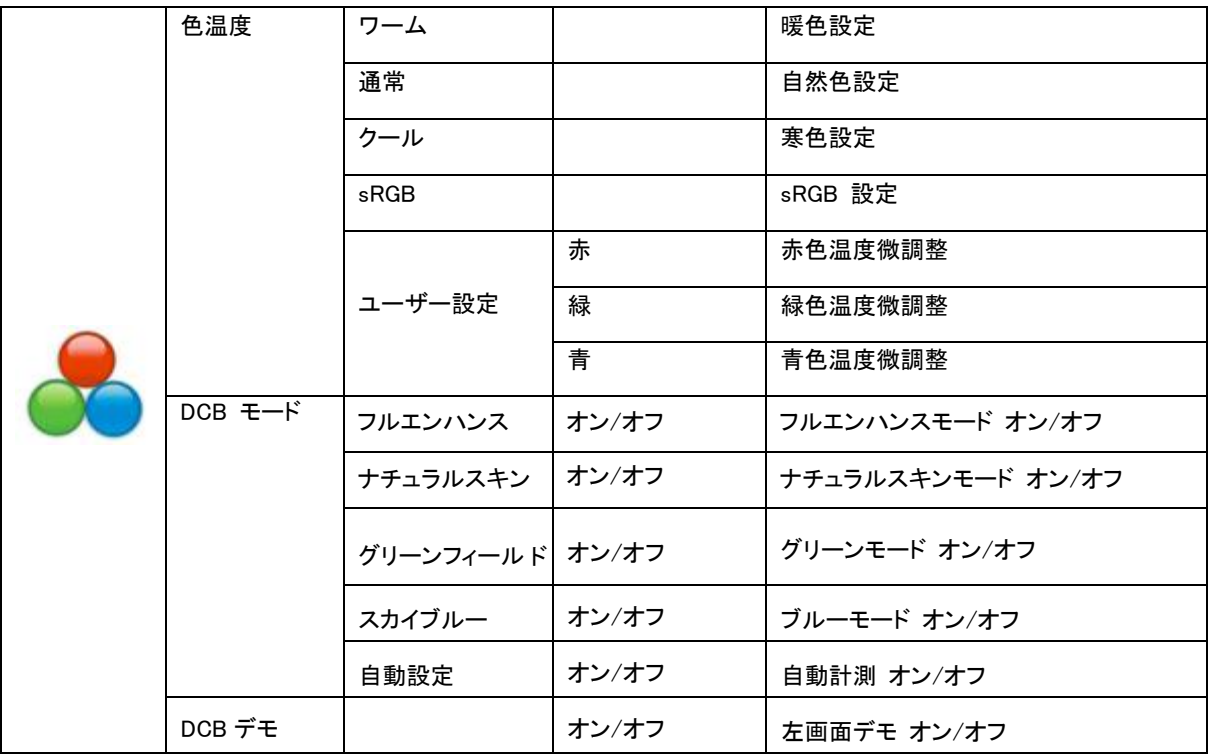

### 部分ハイライト

1

![](_page_27_Picture_2.jpeg)

## 2

![](_page_27_Picture_4.jpeg)

< または >を押して、 (部分ハイライト)を選択します。 を押して、次に進みます。 3

![](_page_27_Picture_6.jpeg)

![](_page_27_Picture_7.jpeg)

< または > を押して、サブ機能メニューを選択し、 を押して、次に進みます。

![](_page_27_Picture_9.jpeg)

< または > を押して、調節します。

![](_page_28_Picture_1.jpeg)

![](_page_28_Picture_2.jpeg)

![](_page_28_Picture_71.jpeg)

OSD 設定

![](_page_29_Picture_2.jpeg)

を押して、メニューを表示させます。

![](_page_29_Picture_4.jpeg)

![](_page_29_Picture_5.jpeg)

<または> を押して、 (Cosp 設定)を選択します。 III を押して、次に進みます。 3

![](_page_29_Picture_7.jpeg)

![](_page_30_Picture_0.jpeg)

く またはを押して、調節します。

5

![](_page_30_Picture_3.jpeg)

→ オキキモ を押して、終了します。

![](_page_30_Picture_73.jpeg)

![](_page_31_Picture_0.jpeg)

## コロを押して、メニューを表示させます。

2

その他

![](_page_31_Picture_3.jpeg)

< または> を押して、 ◇ (その他)を選択します。 |||||を押して、次に進みます。 3

![](_page_31_Picture_5.jpeg)

< または >を押して、サブ機能メニューを選択し、 |||||を押して、次に進みます。

![](_page_32_Picture_0.jpeg)

## <または > を押して、調節します。

5

![](_page_32_Picture_3.jpeg)

→ キ押して、終了します。

![](_page_32_Picture_105.jpeg)

終了

1

![](_page_33_Picture_2.jpeg)

を押して、メニューを表示させます。

2

![](_page_33_Picture_5.jpeg)

< または > を押して、 → (終了)を選択します。 | | | | を押して、次に進みます。

![](_page_33_Picture_57.jpeg)

# LED インジケータ

![](_page_34_Picture_30.jpeg)

ドライバ

モニタードライバ

Windows 2000 の場合

- 1. Windows® 2000 を起動します。
- 2. 「スタート」ボタンをクリックして「設定」をポイントし、「コントロールパネル」をクリックします。
- 3. 「画面」アイコンをダブルクリックします。
- 4. 「設定」タブを開き、「詳細」をクリックします。
- 5. 「モニター」タブを開きます。
- − 「プロパティ」ボタンがアクティブでないときは、モニターが正しく構成されていることを意味します。インストール作業は中止し てください。
- − 「プロパティ」ボタンがアクティブの場合、「プロパティ」ボタンをクリックします。以下の手順を実行してください。
- 6. 「ドライバ」タブを開いて「ドライバの更新」ボタンをクリックし、「次へ」ボタンをクリックします。
- 7. 「このデバイスの既知のドライバを表示して、その一覧から選択する」のラジオボタンをオンにして「次へ」をクリックし、「ディス ク使用」をクリックします。
- 8. 「参照」ボタンをクリックして、適切なドライブ( F: ( CD-ROM ドライブ)) を選択します。
- 9. 「開く」ボタンをクリックし、「OK」ボタンをクリックします。
- 10. お使いのモニターのモデルを一覧から選択して、「次へ」をクリックします。
- 11. 「完了」ボタンをクリックし、「OK」ボタンをクリックします。「デジタル署名が見つかりませんでした」画面が表示されたときは、 「はい」ボタンをクリックします。

#### Windows ME の場合

- 1. Windows® Me を起動します。
- 2. 「スタート」ボタンをクリックして「設定」をポイントし、「コントロールパネル」をクリックします。
- 3. 「画面」アイコンをダブルクリックします。
- 4. 「設定」タブを開き、「詳細」をクリックします。
- 5. 「モニタ」タブをクリックして、「変更」ボタンをクリックします。
- 6. 「ドライバの場所を指定 (詳しい知識のある方向け)」のラジオボタンをオンにして、「次へ」ボタンをクリックします。
- 7. 「こ特定の場所にあるすべてのドライバの一覧を表示し、インストールするドライバを選択する」のラジオボタンをオンにして 「次へ」をクリックし、「ディスク使用」をクリックします。
- 8. 「参照」ボタンをクリックして、適切なドライブ( F: ( CD-ROM ドライブ))を選択し、「OK」ボタンをクリックします。
- 9. 「OK」ボタンをクリックして、お使いのモニター モデルを選び、「次へ」をクリックします。
- 10. 「完了」ボタンをクリックし、「閉じる」ボタンをクリックします。

Windows XP の場合

- 1. Windows® XP を起動します。
- 2. 「スタート」ボタンをクリックして、「コントロール パネル」をクリックします。

![](_page_36_Picture_3.jpeg)

3. 「デスクトップの表示とテーマ」のカテゴリをクリックします。

![](_page_36_Picture_5.jpeg)

4. 「画面」項目をダブルクリックします。

![](_page_36_Picture_7.jpeg)

5. 「設定」タブを開き、「詳細設定」ボタンをクリックします。

![](_page_37_Picture_1.jpeg)

6. 「モニタ」タブを開きます。

-「プロパティ」ボタンがアクティブでないときは、モニターが正しく構成されていることを意味します。インストール作業は中止してく ださい。

-「プロパティ」ボタンがアクティブの場合、「プロパティ」ボタンをクリックします。以下の手順を実行してください。

![](_page_37_Picture_5.jpeg)

7. 「ドライバ」タブを開いて、「ドライバの更新」ボタンをクリックします。

![](_page_37_Picture_66.jpeg)

8. 「一覧または特定の場所からインストールする (詳細)」のラジオボタンをオンにして、「次へ」ボタンをクリックします。

![](_page_38_Picture_1.jpeg)

9. 「検索しないで、インストールするドライバを選択する」のラジオボタンをオンにします。「次へ」ボタンをクリックします。

![](_page_38_Picture_3.jpeg)

10. 「ディスク使用」ボタンをクリックしてから「参照」ボタンをクリックして、適切なドライブ( F: ( CD-ROM ドライブ)) を選択します。

![](_page_38_Picture_5.jpeg)

11. 「開く」ボタンをクリックし、「OK」ボタンをクリックします。

12. お使いのモニターのモデルを一覧から選択して、「次へ」ボタンをクリックします。このハードウェア○○○を使用するためにイ ンストールしようとしているソフトウェアは、Windows XP との互換性を検証する Windows ロゴテストに合格していません。」のメッ

セージが表示されたときは、「続行」をクリックしてください。

13. 「完了」ボタンをクリックして、「閉じる」ボタンをクリックします。

14. 「OK」ボタンをクリックして、更に「OK」ボタンをクリックして、「画面のプロパティ」ダイアログボックスを閉じます。

1. 「スタート」ボタンをクリックして「コントロールパネル」をクリックします。「デスクトップのカスタマイズ」をダブルクリックし

ます。

![](_page_39_Picture_3.jpeg)

2. 「個人設定」をクリックしてから、「画面の設定」をクリックします。

![](_page_39_Picture_5.jpeg)

3. 「詳細設定」をクリックします。

![](_page_39_Picture_7.jpeg)

4. 「モニター」タブの「プロパティ」をクリックします。「プロパティ」ボタンがアクティブでないときは、モニターが正しく構成さ れていることを示しています。次の図のような、「Windows は...」というメッセージが表示されたときは、「続行」をクリックしま す。

![](_page_40_Picture_1.jpeg)

5. 「ドライバ」タブの「ドライバの更新」をクリックします。

![](_page_40_Picture_83.jpeg)

6. 「コンピュータを参照してドライバ ソフトウェアを検索します」を選択し、「コンピュータ上のデバイス ドライバの一覧から

選択します」をクリックします。

![](_page_40_Picture_84.jpeg)

7. 「ディスク使用」ボタンをクリックしてから「参照」ボタンをクリックして、適切なドライブ( F: ( CD-ROM ドライブ)) を選択し

ます。

8. お使いのモニターのモデルを一覧から選択して、「次へ」ボタンをクリックします。

9. 「閉じる」→ 「閉じる」→ 「OK」→ 「OK」を表示される画面の順に従ってクリックします。

Windows 7 の場合

- 1. Windows® 7 を起動します。
- 2. 「スタート」をクリックしてから、「コントロールパネル」をクリックします。

![](_page_42_Picture_3.jpeg)

### 3. 「画面」をクリックします。

![](_page_42_Picture_71.jpeg)

4. 「モニター設定の変更」タブをクリックします。

![](_page_43_Picture_0.jpeg)

5. 「詳細設定」をクリックします。

![](_page_44_Picture_24.jpeg)

6. 「モニター」をクリックしてから、「プロパティ」をクリックします。

![](_page_44_Picture_25.jpeg)

7. 「ドライバ」タブをクリックします。

![](_page_44_Picture_26.jpeg)

- 8. 「ドライバ更新」をクリックして、「ドライバソフトウエアを更新-標準プラグ&アンドプレイモニター」を開きます。「コンピュ
- ータを参照してドライバソフトウェアを検索します」をクリックします。

![](_page_45_Picture_2.jpeg)

9. 「コンピュータを参照してドライバソフトウェアを検索します」ボタンをクリックします。

![](_page_45_Picture_4.jpeg)

10. 「ディスク使用」をクリックし、「参照」ボタンをクリックします。以下のドライバを選択します。

![](_page_45_Picture_6.jpeg)

- 11. 「xxx.inf」ファイルを選択し、「開き」をクリックしてから、「OK」をクリックします。
- 12. お使いのモニターのモデルを一覧から選択して、「次へ」をクリックします。これにより、ドライバプログラムは CD-ROM よりコンピュータのハードドライブへのコピーが開始されます。
- 13. すべてのウィンドウを閉めて、CD を退去します。
- 14. システムを再起動した後、システムは自動的に最大のリフレッシュレートと対応のふさわしい色が選択されます。

# i-Menu

![](_page_47_Picture_1.jpeg)

AOC i-Menu モニター調節ソフトウエアをご使用いただきありがとうございます。モニターの制御ボタンに比べて、本ソフトウ ェアは表示パラメータの設定がより簡単に行えます。以下の手順に従って、i-Menu ソフトウェアのインストールを進めてくだ さい。

![](_page_47_Picture_25.jpeg)

## e-Saver

# saver

AOC e-Saver スクリーン電源管理ソフトウェアをご使用いただきありがとうございます。AOC e-Saver はモニターに対する 知能的なパワーオフ機能を備え、モニターはコンピューターのいかなる状態(スリープモードまたはスクリーンセーバーの起 動または終了)においても、適時にパワーオフ制御ができます。パワーオフタイマーの時間はお好みにより設定できます (以下の例をご参考ください。)。「driver/e-Saver/setup.exe」をクリックし、e-Saver ソフトウェアのインストールを起動して、 ウィザード案内に従って、インストールを済ませてください。

プルダウンメニューより、コンピューターの 4 つの状態に従い、モニターのパワーオフタイマーを設定できます(単位は分で す)。以下は、上述の図例です。

- 1) モニターはコンピューターが稼働状態の場合パワーオフしない。
- 2) モニターはコンピューターがシャットダウンの後 5 分後に自動的にパワーオフ。
- 3) モニターはコンピューターがスリープ/スタンバイモードになった後、10 分後に自動的にパワーオフ。
- 4) モニターはスクリーンセーバー作動後 20 分後に自動的にパワーオフ。

![](_page_48_Figure_8.jpeg)

「リセット」ボタンをクリックすることにより、e-Saver を以下に示す初期値に戻すことができます。

![](_page_48_Figure_10.jpeg)

## Screen+

![](_page_49_Picture_1.jpeg)

AOC Screen+モニター調節ソフトウエアをご使用いただきありがとうございます。Screen+ソフトウェアはデスクトップ配置の ツールであります。デスクトップを異なるフレームに分割させ、それぞれのフレームに異なるウィンドウを表示させることが できます。必要に応じて、ウィンドウを対応するフレームにドラッグするだけです。マルチモニター出力をサポートし、あなた の仕事をより簡単に行えます。インストールプログラムの指示に従い、ソフトウェアをインストールしてください。

![](_page_49_Picture_3.jpeg)

# トラブルシューティング

![](_page_50_Picture_172.jpeg)

![](_page_51_Picture_163.jpeg)

# 一般仕様

![](_page_52_Picture_309.jpeg)

![](_page_53_Picture_157.jpeg)

# プリセット表示モード

![](_page_53_Picture_158.jpeg)

# ピンの割当て

![](_page_54_Figure_1.jpeg)

![](_page_54_Picture_115.jpeg)

![](_page_55_Figure_0.jpeg)

![](_page_55_Picture_184.jpeg)

プラグアンドプレイ

本機は、VESA DDC 規格に対応した VESA DDC2B 機能を搭載しています。この機能により、モニターは、ホストシステム に識別情報を通知し、使用される DDC のレベルに従って表示能力に関する追加情報を通信します。

DDC2B は、I2C に基づく双方向性のデータ チャネルです。ホストは、DDC2B チャネルを通じて EDID 情報をリクエストで きます。

# 安全規格情報

# 米国連邦通信委員会(FCC)の安全に関する注意事項

#### FCC Class B Radio Frequency Interference Statement 警告: (FCC 認定モデル用)

この機器は、FCC 規則の Part 15 に基づく試験が実施され、クラス B デジタル デバイスの限度値に適合しています。こ れらの限度値は、住宅地でこれらの機器が利用される際に、有害な電波干渉に対して適切な保護を提供することを目的 に設定されています。この機器は、無線周波数エネルギーを生成、使用、および放射するため、取扱説明書に従わずに設 置および使用した場合は、無線通信に有害な電波干渉を引き起こす恐れがあります。しかしながら、一定の設置に対して、 電波干渉は必ず発生しないという保証はありません。この機器が実際にラジオやテレビの受信障害を引き起こす場合(機 器の電源をオンやオフに切り替えることで確認できます) は、以下のいずれかの方法を 1 つまたは 複数お試しいただき、 電波干渉を改善されることをお勧めします。

受信アンテナの向きを変えたり、設置場所を変えてみます。

受信機に対する装置の配置を変えます。

受信機が接続されているコンセントとは別の回線を使ったコンセントに、機器のプラグを接続します。販売店またはラジオ/ テレビの専門技術者に、他の方法について問い合わせます。

ご注意:

この規定の適合性に対する有責当事者による明示的な承諾が無いにもかかわらず、この機器に変更を加えたり、或は改 造したりした場合、この機器を操作するためのあなたの権限が取り消されますのでご注意ください。この規定に準拠するた め、インターフェスケーブルや電源コードには、シールドされたものを使用する必要があります。

製造者は、この機器に対する許可の無い変更によって発生したラジオやテレビの受信障害について責任を負いません。こ のような障害の修正については、ユーザーの責任になります。

# WEEE 声明文

EU 域内での一般家庭における不要機器の処分について

![](_page_57_Picture_2.jpeg)

製品やそのパッケージ上に記載されているこの記号は、その製品を他の家庭ごみと一緒に処分してはいけないことを示し ています。電気・電子機器をリサイクルするために指定された収集場所に不要機器を持ち込み、責任を持って処分してくだ さい。分別収集やリサイクルを通して不要機器の処分することにより天然資源の保護に役立ち、人々の健康と環境を守る 手段によって廃棄物をリサイクルできるようになります。リサイクルのために廃棄物を持ち込める場所の詳細については、 各地域の自治体、家庭ゴミ処分業者、または製品をご購入いただいた店舗までお問い合わせください。

# 水銀(Hg)規制準拠宣言

# 日の安全上の注意事項: ランプの廃棄

本製品の内部にあるランプには水銀が含まれており、地方法、州法、または、連邦法に従って再利用または廃棄しなけれ ばなりません。 詳しい情報については、米国電子工業会の Web サイト([WWW.EIAE.ORG](http://www.eiae.org/))をご覧ください。

![](_page_57_Picture_7.jpeg)

# サービス

# 欧州向け保証宣言

制限付 3 年保証\*

欧州内で販売される AOC カラーモニター

AOC International (Europe) BV は、お客様が製品を購入された日から 3 年間、本製品の素材および加工に不具合がない ことを保証します。 保障期間中は、AOC International (Europe) BV は、その自由裁量によって、不具合のある製品を新しい 部品または組み立て直した部品を使って無料修理するか、あるいは、新しい製品または組み立て直した製品と無料交換します。但 し、次の場合は保証の対象外となります。 交換した不具合のある製品が AOC International (Europe) BV の所有物となった 場合。

製品が故障した場合は、最寄りの販売代理店までお問い合わせになるか、または、製品に付属している保証カードを参照してください。

日付入りの購入証明書を AOC 公認のサービスセンターにお送りください。

製品をご持参いただけない場合:

- ●元の輸送用梱包箱(または同様のもの)に梱包します
- 住所ラベルに返却承認(RMA)番号を明記します
- 輸送用段ボール箱に返却承認(RMA)番号を明記します
- 輸送中の損失や破損に備えて保険をかけます
- すべての手数料を支払います

AOC International (Europe) BV は、輸送中の破損または損失、および、正しく梱包されていない製品の輸送中の破損につい ては一切の責任を負いかねます。

AOC International (Europe) BV は、本保証宣言に定める国の返品輸送手数料を支払います。 AOC International (Europe) BV は、製品の国境輸送に関連する費用については責任を負いません。 これは、EU 域内の国際輸送についても当てはまりま す。

- \* 次の場合は、本制限付保証の対象外となります
- 輸送、不適切な取り付け、または、保守
- 誤用
- 不注意
- 通常の商業用途または産業用途以外の原因
- 認可されていない人が調製を行った場合
- AOC 認定サービスセンター以外の人が修理、改造、オプションまたは部品の取り付けを行った場合
- 不適当な環境条件
- 過剰/不十分な加熱、空調、電源エラー、電圧急上昇、または、その他の不正な状態

お客様または第三者が製品ファームウェアまたはハードウェアを改造または変更した場合は、本制限付保証の対象外となります。そ

のような改造または変更に関する一切の責任はお客様が負うものとします。

本製品のすべての明示的保証および暗示的保証(商品性および特定の目的に対する適合性を含む)は、購入日から 3 年間の 部品および労賃のみを対象とします。 この期間後は一切の保証(明示的保証および暗示的保証)は適用されません。

AOC INTERNATIONAL (EUROPE) BV の責任とお客様の賠償はここに定めるとおりです。AOC INTERNATIONAL (EUROPE) BV の責任は、契約、不法行為、保証、厳格責任、または、その他の理論に基づくかどうかに関わらず、保証請求の対象であ る故障または破損した各ユニットの価格を越えないものとします。 いかなる場合も、AOC INTERNATIONAL (EUROPE) BV は、 利益の損失、使用、設備、装置の損失、および、その他の間接的損害、付随的損害、派生的損害に関しては一切の責任を負 いかねます。 州によっては、付随的損害また派生的損害の除外や制限が認められていません。そのため、上記の制限は適用され ないことがあります。 本制限付保証はお客様に特定の法的権利を付与しますが、国によっては、その他の権利が付与されることが あります。 本制限付保証は、EU 加盟国でお買い上げいただいた製品のみを対象とします。

本文書の情報は予告なく変更されることがあります。

詳細情報については、次の Web サイトをご覧ください: http://www.aoc-europe.com/en/service/index.php

## 日本向け材料含有率基準準拠宣言

日本工業規格 JIS C0950.2005 の規定に基づき、製造元は、2006 年 7 月 1 日以降販売の電子製品について、特定化 学物質の含有率基準準拠宣言書を提出することが義務付けられています。 本製品の JIS C0950 規格の規定に基づく 材料含有率基準準拠宣言書は、WWW.AOC.COM/JAPAN でご覧いただけます。

![](_page_60_Picture_58.jpeg)

## **VCCI**

この装置は、クラス B の情報技術装置です。この装置は、家庭環境で使用することを目的としていますが、この装置がラジ オやテレビ受信機に近接して使用されると、受信障害を引き起こすことがあります。取扱説明書に從って正しい取り扱いを して下さい。 VCCI-B